# Guide configuration METAPACE T3

Paramétrage et mise en place d'une imprimante METAPACE T3

## **ACCES**

Aller dans « panneau de configuration » puis « système » pour vérifier le système d'exploitation de votre ordinateur (32bits ou 64bits).

## Configuration de l'imprimante METAPACE T3 :

- Laisser l'imprimante hors tension !
- Insérer le CD d'installation fourni avec l'imprimante et suivre les instructions Pour un lancement manuel du driver :
- Ouvrez le driver > cliquez sur autorun et suivez les instructions ci-dessous Pour un lancement automatique :
- Suivre les instructions ci-dessous

## 1) Choisir METAPACE T3 4) Cliquer sur Next

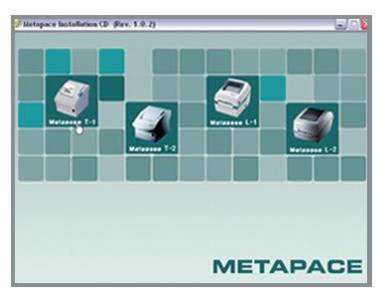

2) Cliquer sur Windows driver

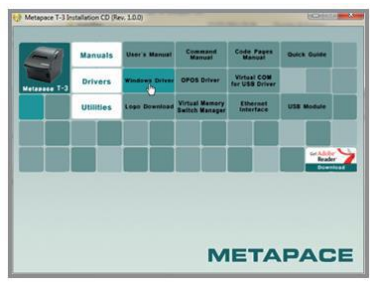

3) Cliquer sur 32 bits ou 64 bits

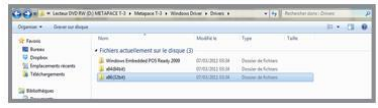

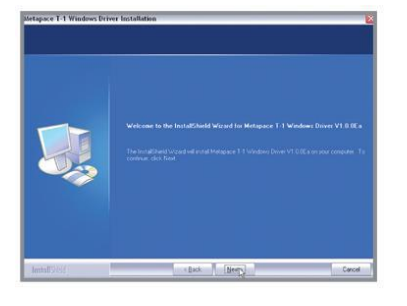

## 5) Choisir USB

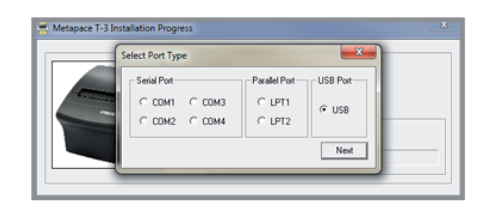

### 6) Cliquer sur continuer

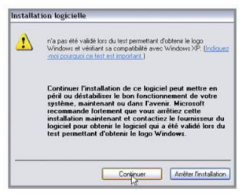

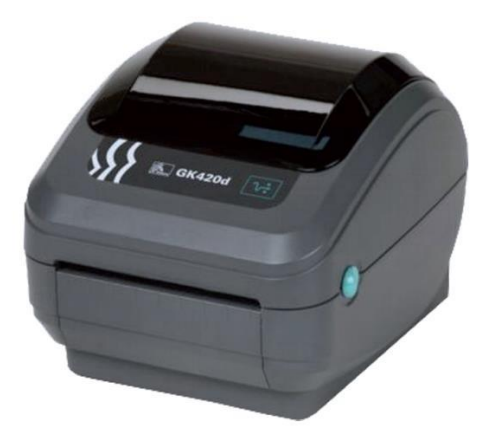

## Conseils incontournables pour l'utilisation de l'imprimante

Papier : positionner le papier comme indiqué dans la documentation, puis mettre l'imprimante sous tension.

**Mise sous tension :** à la mise sous tension, le pilote de l'imprimante s'installe automatiquement. L'imprimante apparaît dans les « périphérique et imprimantes » sous le nom par défaut de « Metapace T3 »

**Vérification :** Pour vérifier l'installation, clic droit sur l'imprimante, aller dans propriétés de l'imprimante et cliquer sur « imprimer une page test ».

**Module :** pour lancer l'impression des billets automatiquement depuis billetterie Webgazelle, vous devez installer le plug-in Firefox « JS Print Setup » 0.9.1. Pour ce faire, reportez-vous à la notice JS Print.

**Identification :** le nom de l'imprimante doit obligatoirement commencer par « Metapace » pour être trouvé par le plug-in Firefox « JS Print Setup »

## Besoin d'aide ?

Notre équipe vous remercie de votre confiance, et se tient à votre disposition pour toute information complémentaire.

Du lundi au vendredi : 9h-12h 14h-18h

Par mail : billetterie@webgazelle.net